# **.NET KOSEN**

# 学生 **Web** システム

## 操作説明書

(授業評価アンケート登録編) 更新日:2021/10/07

バリアントソフト株式会社

## 目次

I

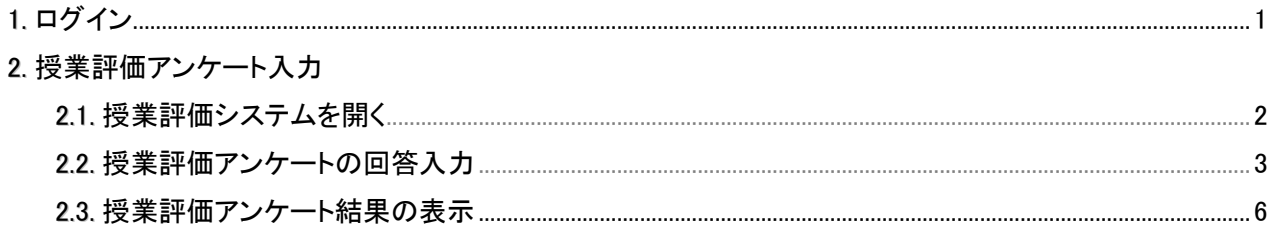

## 1. ログイン

手順1

出欠確認、履修登録と同様に、ブラウザを起動して以下のアドレスを開きます。

広瀬キャンパス https://kyomuweb-h.office.sendai-nct.ac.jp/gakusei/

名取キャンパス https://kyomuweb-n.office.sendai-nct.ac.jp/gakusei/

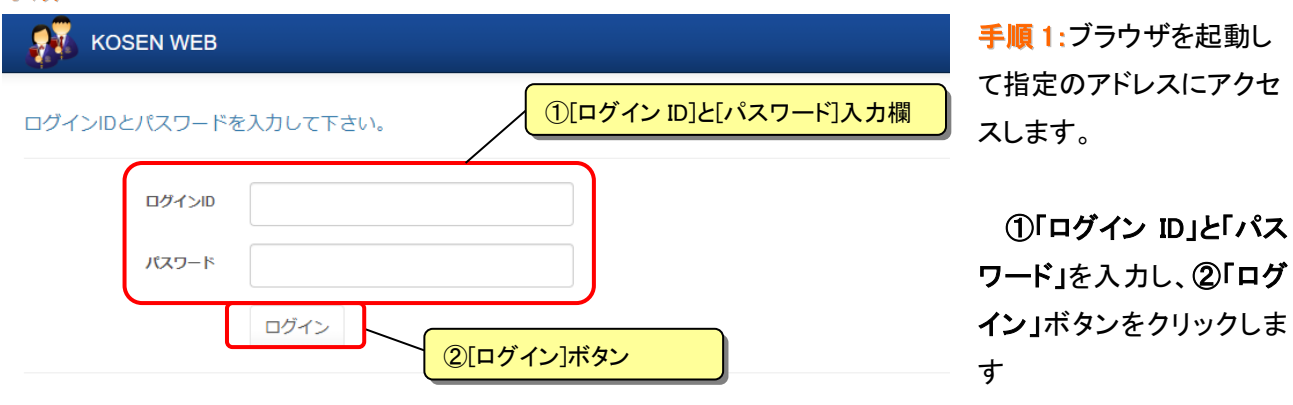

### 2.1. 授業評価システムを開く

### 手順1

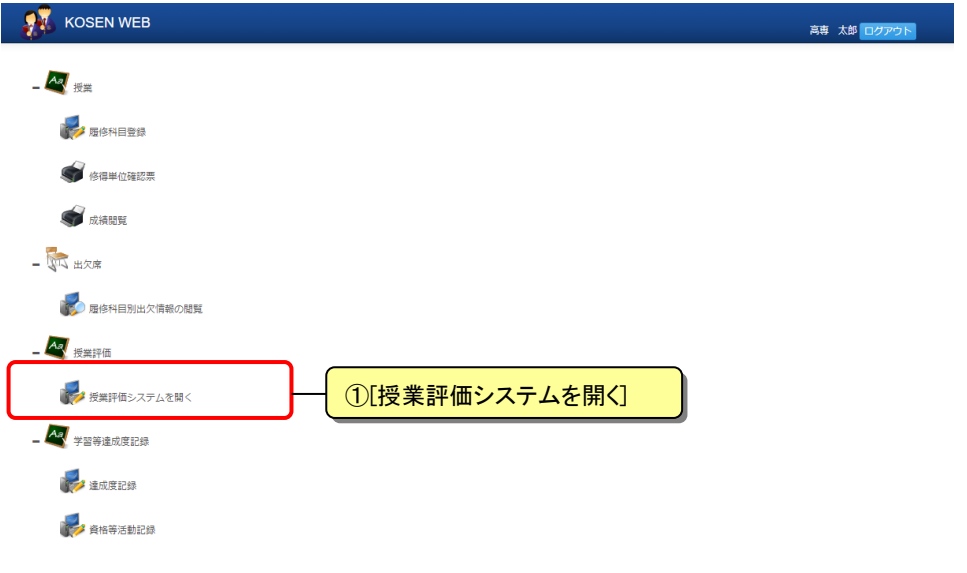

#### ● 授業評価アンケート 科目選択

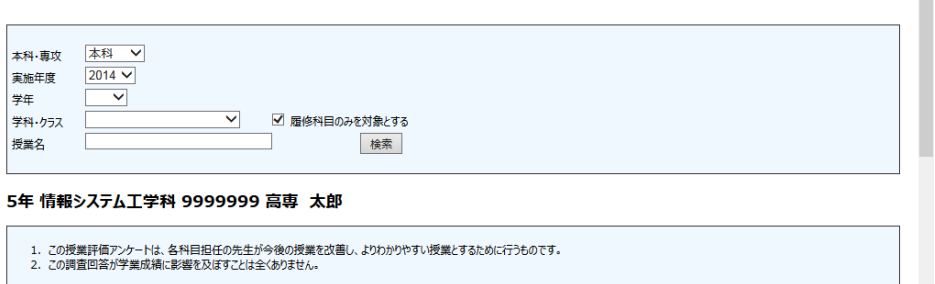

授業評価アンケート回答を行う科目の「回答する」ボタンをクリックして下さい。

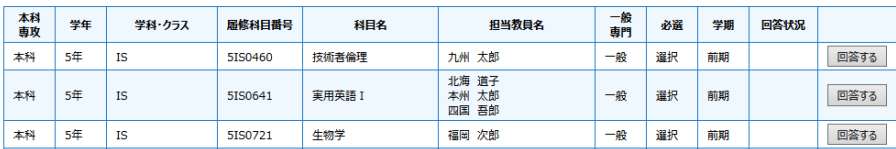

別ウィンドウで授業評価 システムが開かれ、回答 対象となる科目選択画面 が表示されます。

手順 1:Web メニューから 「授業評価」→「授業評価 システムを開く」をクリック

します。

- 高専 太郎<br><mark>- ログアウト</mark>

初期状態ではアンケート に回答可能である、履修し ている科目のみが検索対 象となっています。

### 2.2. 授業評価アンケートの回答入力

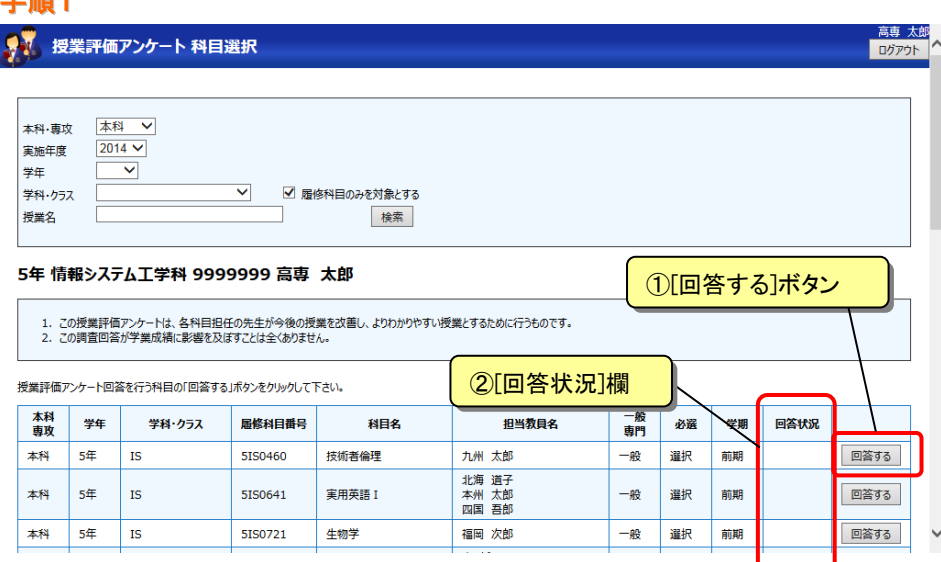

手順1:科目選択画面で① 「回答する」ボタンをクリッ クして回答入力画面を開 きます。

## 2「回答状況」欄には科目 毎に回答した日付が表示 されます。

## 手順 2

一<br>1008-1

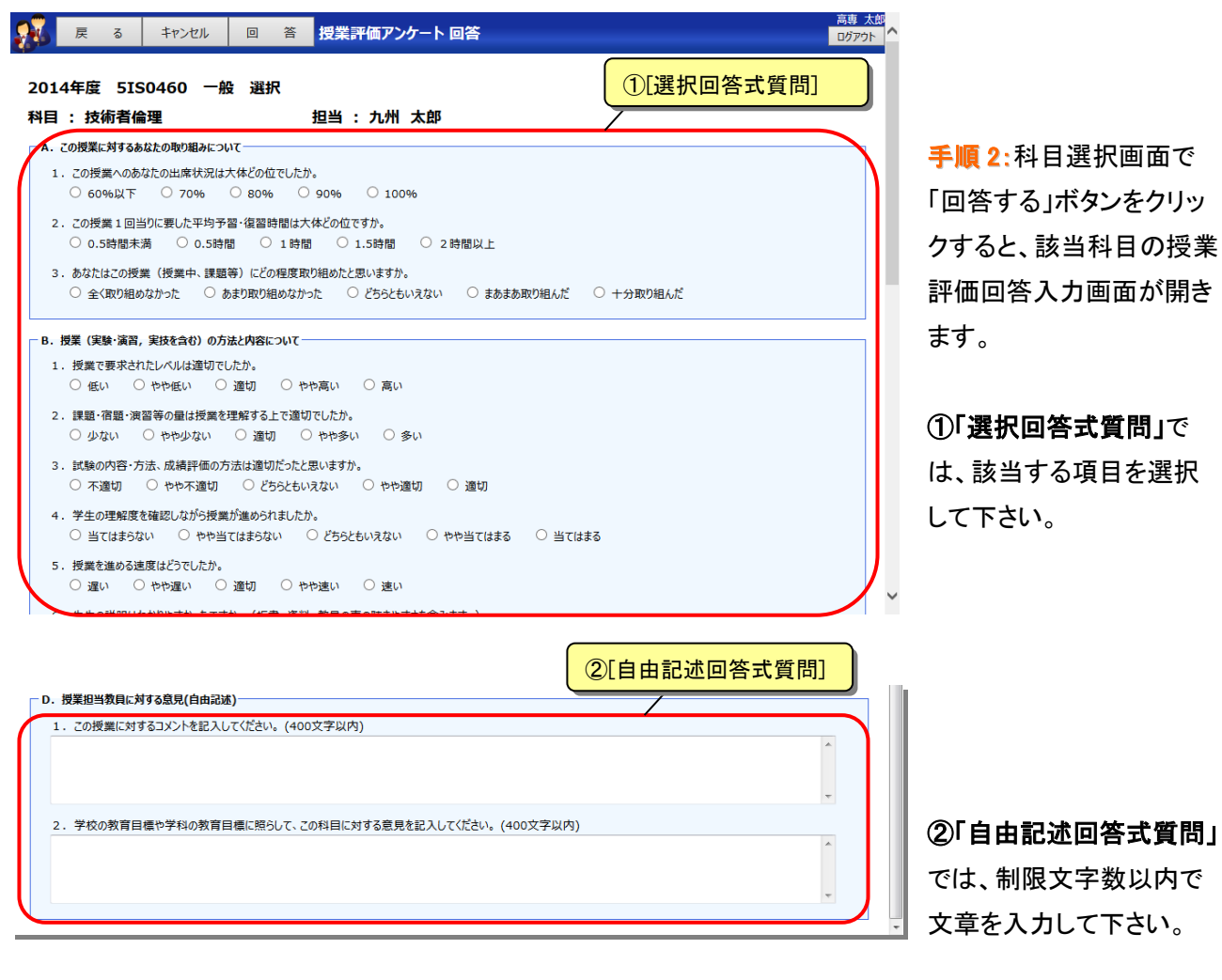

#### 手順 3:

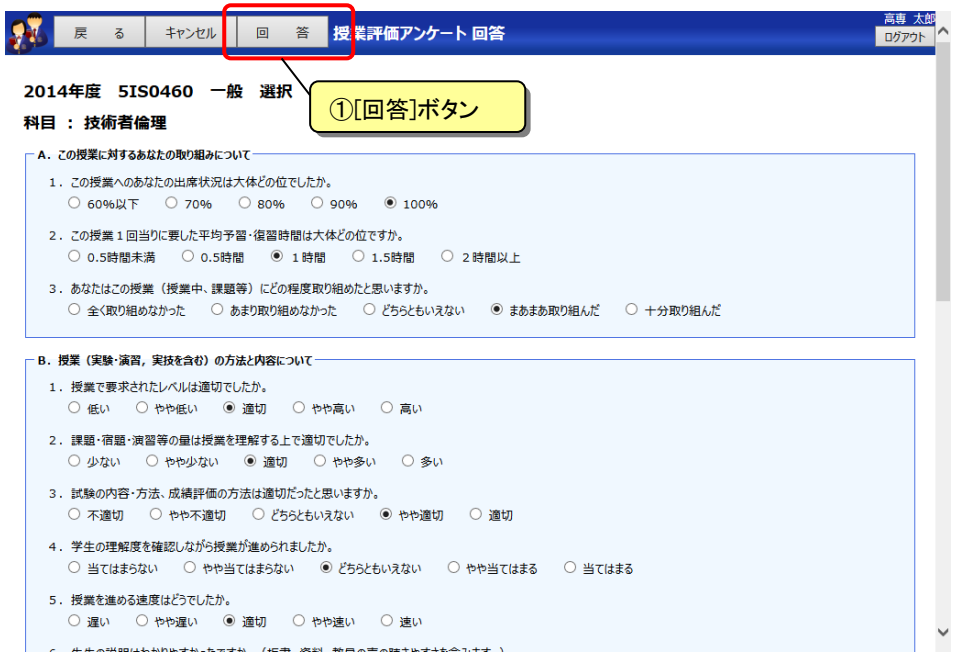

手順 3:回答の入力が完 了したら、画面上部の① 「回答」ボタンをクリックし て下さい。

回答内容にエラーが無 ければ確認画面が表示さ れます。

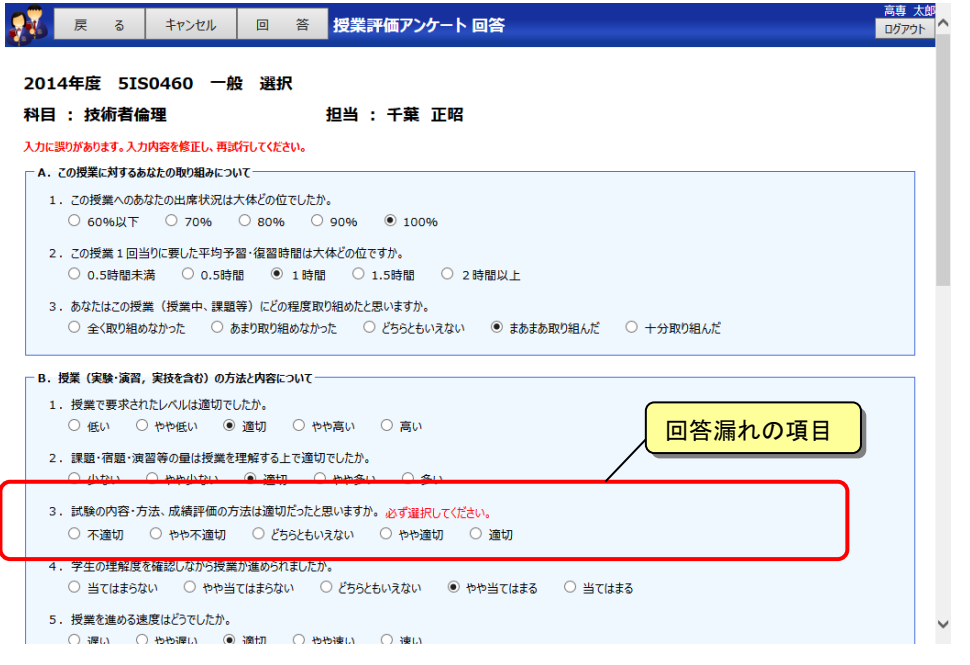

回答漏れがある場合 や、自由記述回答で入力 した文字数が多すぎる場 合はエラーメッセージが表 示されます。

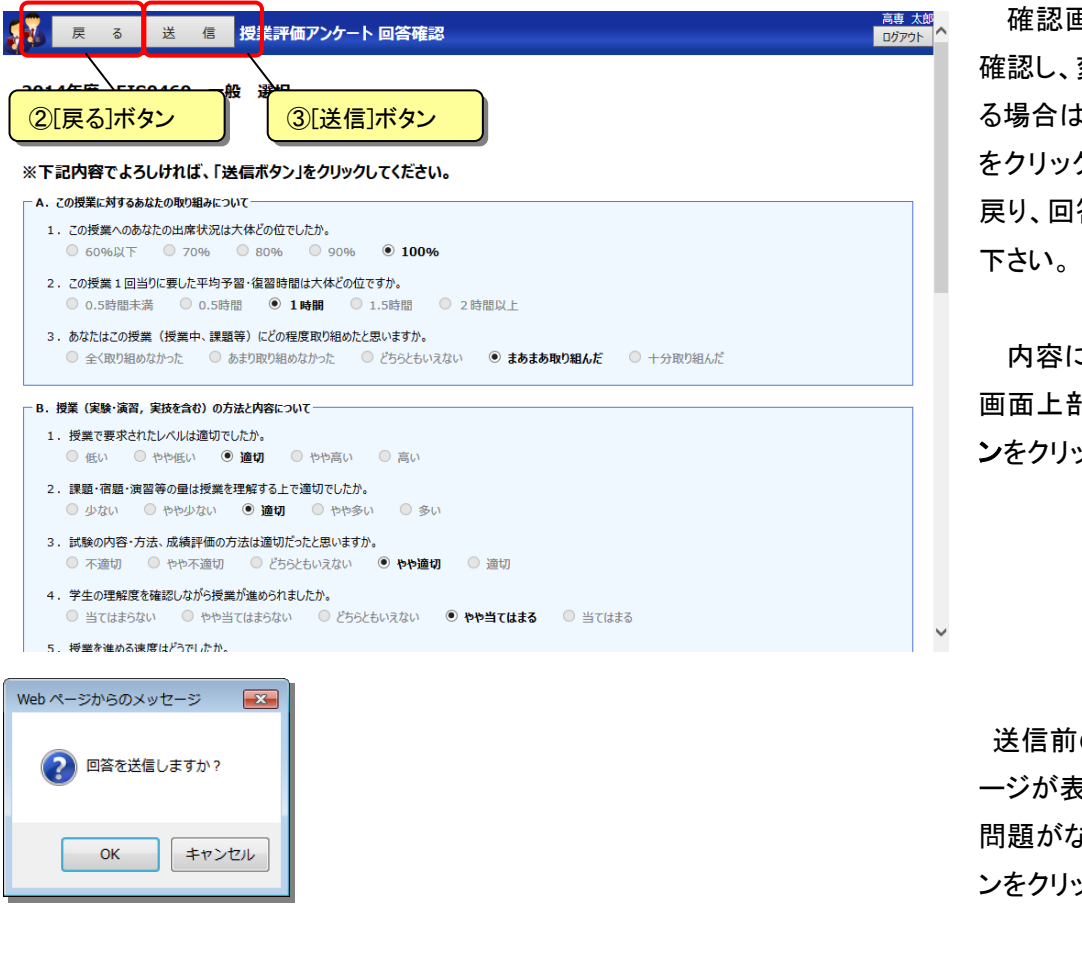

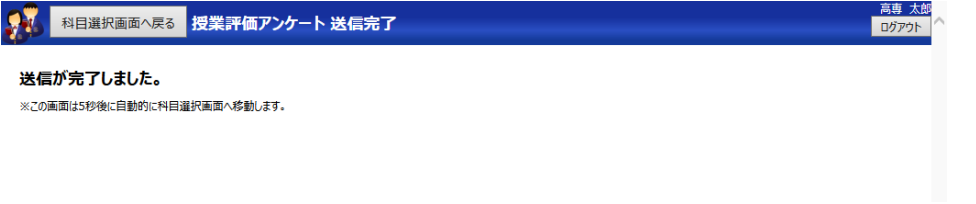

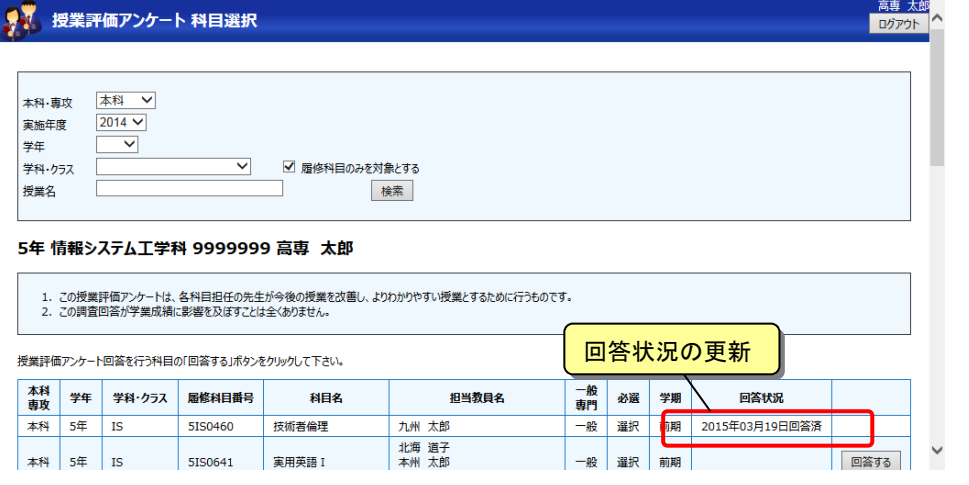

確認画面で回答内容を 確認し、変更したい項目あ る場合は、2「戻る」ボタン をクリックして回答画面に 戻り、回答内容を変更して

内容に問題がなければ 画面上部の②「送信」ボタ ンをクリックして下さい。

送信前の最終確認メッセ ージが表示されますので、 問題がなければ「OK」ボタ ンをクリックして下さい。

送信完了後、送信完了メ ッセージが表示され、自動 で科目選択画面に移動し ます。

科目選択画面では回答 を行った科目の回答状況 の日付が更新されます。

#### 2.3. 授業評価アンケート結果の表示

授業評価入力期間が終了すると、授業評価アンケート結果を閲覧することができます。

手順1

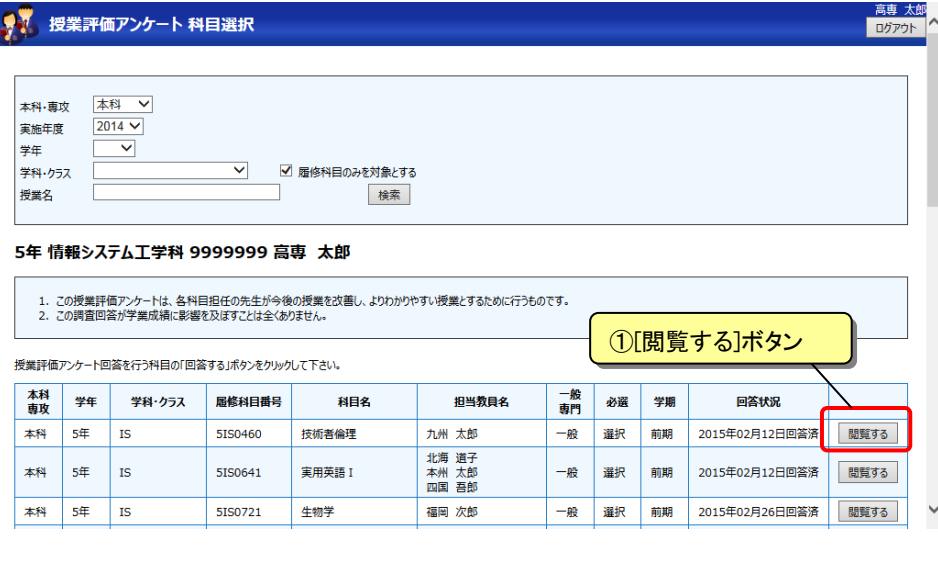

手順1:科目選択画面で① 「閲覧する」ボタンをクリッ クして授業評価アンケート 結果画面を開きます。

検索条件を指定すること で過年度の履修科目や他 学年、他学科の科目に付 いてもアンケート結果を検 索・閲覧することができま す。

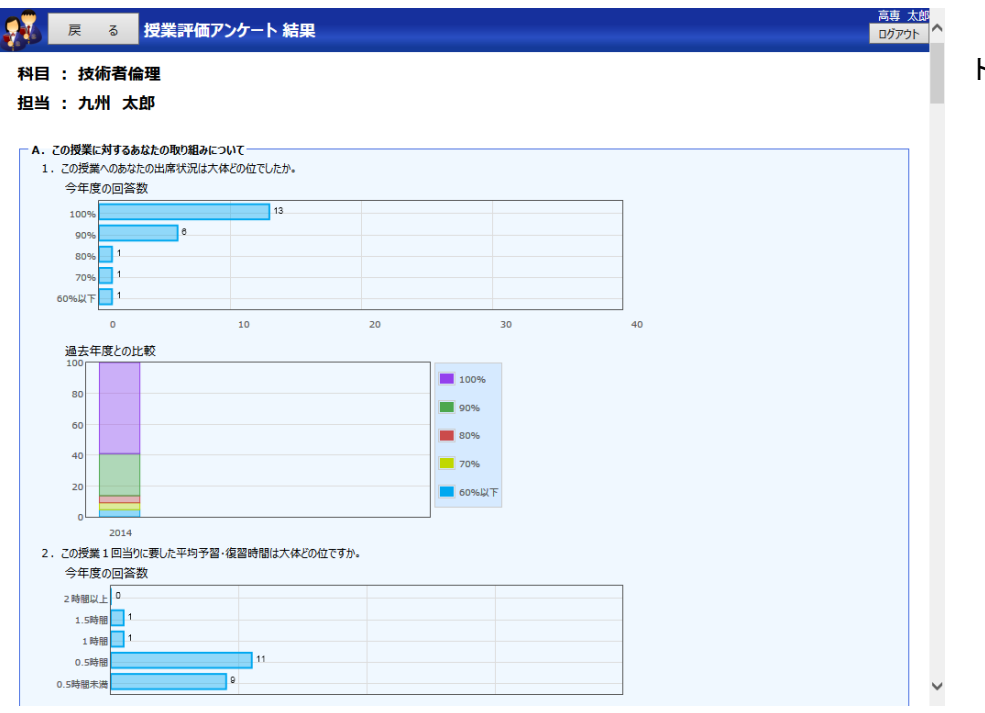

選択した科目のアンケー ト結果が表示されます。